# **ELO Mobile Apps**

ELO Connect (Android)

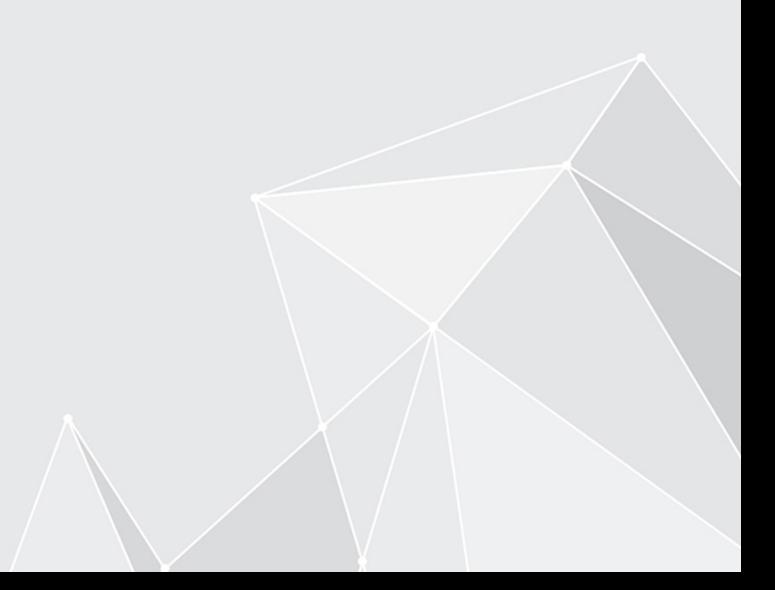

# **Inhaltsverzeichnis**

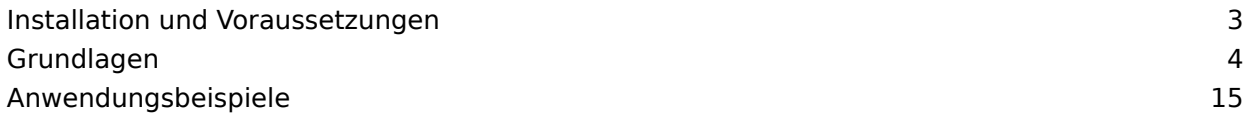

# <span id="page-2-0"></span>**Installation und Voraussetzungen**

Mit der App ELO Connect können Sie Dateien sammeln und diese an den ELO Java Client oder an ELOoffice übertragen. Für die Dateiübertragung kann auf die internen Speicherquellen Ihres mobilen Geräts, austauschbare Datenträger (z. B. SD-Karten) sowie auf Cloud-Speicher (z. B. Google Drive) zugegriffen werden.

Eine Auswahl und Sammlung der zu übertragenden Dateien kann auch von unterwegs erfolgen. Hierfür wird keine Verbindung mit dem Netzwerk benötigt, in dem sich der ELO Java Client oder ELOoffice befindet.

#### **Voraussetzungen**

ELO Connect wurde für den Einsatz auf mobilen Geräten mit Android 4.0 oder höher entwickelt. Dateiübertragungen sind mit dem ELO Java Client ab Version 11 sowie ELOoffice 11 möglich. Für die Installation von ELO Connect benötigen Sie die Google Play Store App und ein Google-Konto.

#### **Beachten Sie**

Um eine Verbindung zwischen ELO Connect und Ihrem Rechner herstellen zu können, ist ein freigeschalteter Port TCP/UDP 5876 zwingend erforderlich. Schalten Sie den Port TCP/ UDP 5876 in den Windows-Verwaltungsprogrammen im Dialog Windows-Firewall mit erweiterter Sicherheit unter dem Punkt Eingehende Regeln frei. Legen Sie hierfür eine neue Regel fest.

Da ELO Connect nur auf einem festen Port funktioniert, ist eine Verwendung in einer Multi-User-Umgebung, wie z. B. Terminalservern, nicht möglich.

# **Installation**

Sie finden die App ELO Connect im Google Play Store.

Vorgehen

Tippen Sie auf Installieren, um die Installation zu starten.

Ergebnis

ELO Connect installiert sich selbstständig auf Ihrem Gerät.

#### **App starten**

Um ELO Connect zu starten, tippen Sie auf das App-Symbol in der App-Übersicht Ihres Gerätes.

# <span id="page-3-0"></span>**Grundlagen**

Dieses Kapitel stellt Ihnen die Programmoberfläche von ELO Connect vor. Sie lernen wichtige Menüs und Buttons kennen und erfahren dabei, wie Sie in ELO Connect navigieren.

# **Benutzeroberfläche**

Um ELO Connect zu starten, tippen Sie auf das App-Symbol auf dem Startbildschirm Ihres Gerätes.

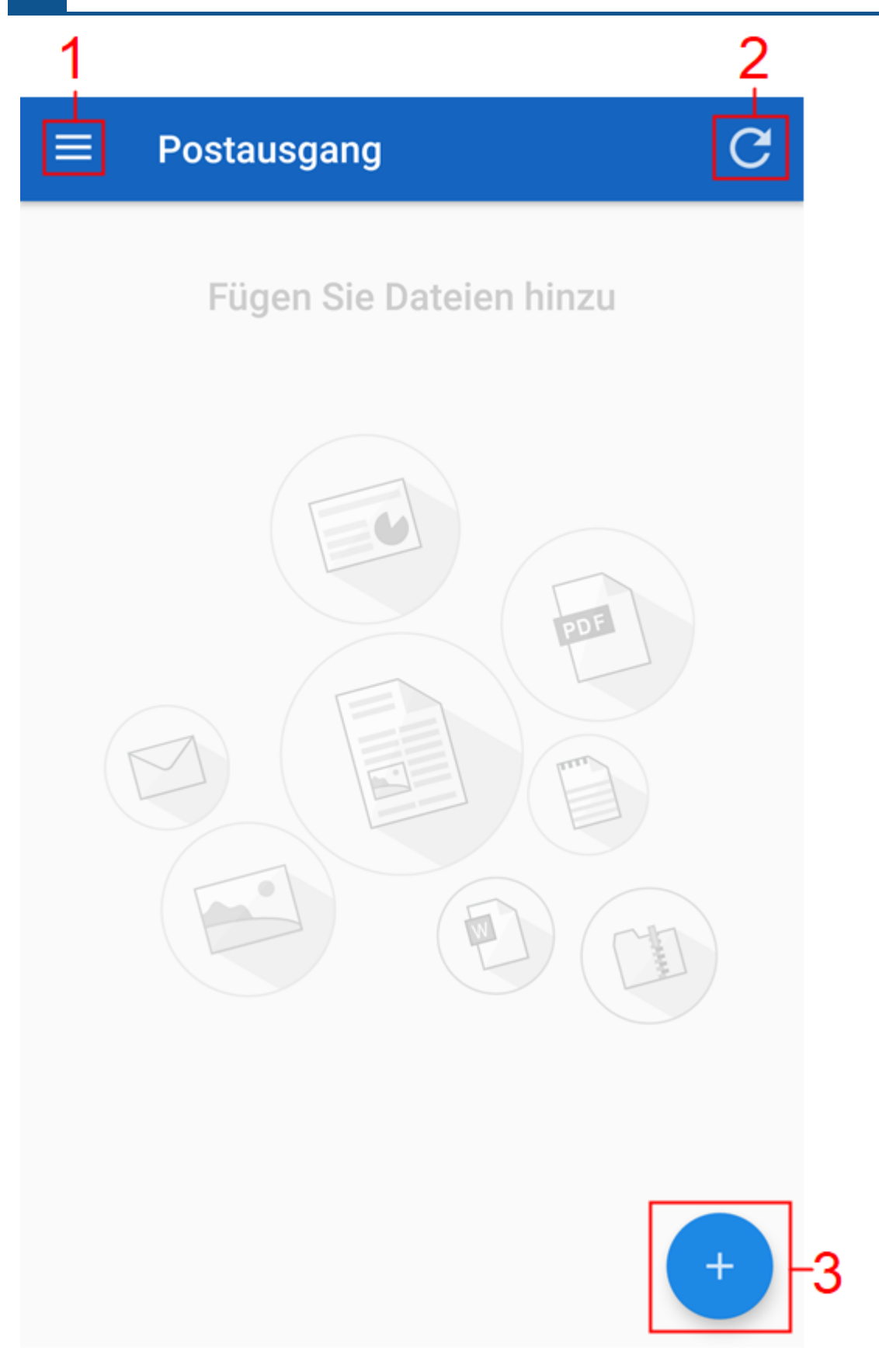

Der Bereich Postausgang erscheint.

#### **Information**

Für ELO Connect ist der Bereich Postausgang als Startbildschirm festgelegt.

1 Menü (Button mit den drei Punkten): Öffnet die Menüleiste.

2 Aktualisieren: Aktualisiert den Bereich Postausgang.

3 Hinzufügen (Plussymbol): Öffnet den Bereich Dateiübersicht.

# **Menüleiste**

Öffnen Sie die Menüleiste über das Menü (Button mit den drei Punkten).

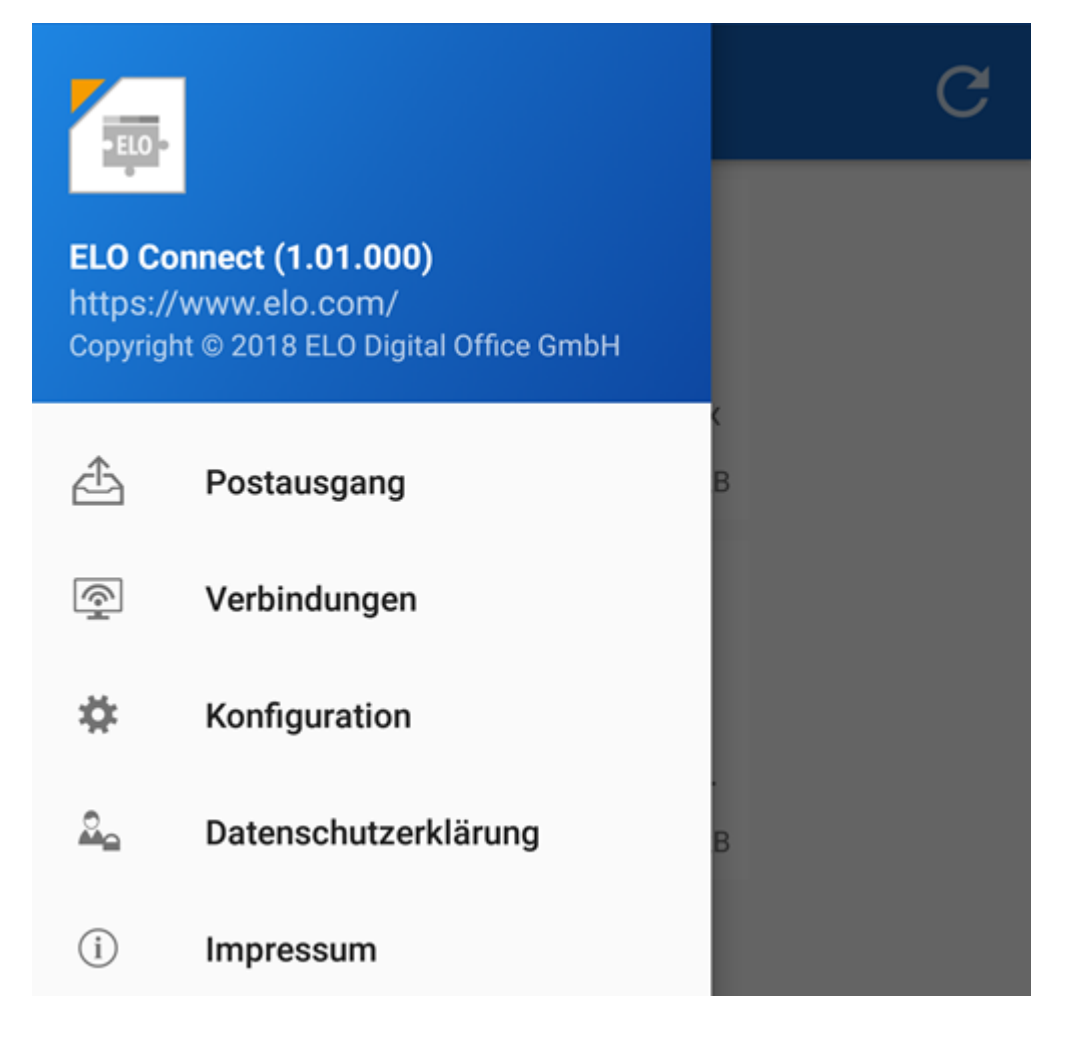

Die Menüleiste von ELO Connect erscheint.

Hier stehen Ihnen die folgenden Menüpunkte zur Auswahl:

Postausgang: Hier können Sie Dateien sammeln und an den ELO Java Client oder an ELOoffice übertragen.

Verbindungen: Unter dem Menüpunkt Verbindungen können Sie Verbindungen zur Datenübertragung zwischen ELO Connect und dem ELO Java Client sowie ELOoffice hinzufügen oder entfernen.

Konfiguration: In der Konfiguration können Sie Einstellungen zur Ablage und Speicherung Ihrer Dateien mit ELO Connect vornehmen. Zudem stehen Ihnen in diesem Bereich verschiedene Logging-Funktionen zur Verfügung.

Datenschutzerklärung: Hier finden Sie die Datenschutzerklärung zu ELO Connect.

Impressum: Dieser Menüpunkt enthält das Impressum und die Kontaktdaten der ELO Digital Office GmbH.

# **Dateiübersicht**

Navigieren Sie in den Postausgang. Tippen Sie auf Hinzufügen (Plussymbol), um den Bereich der Dateiübersicht zu öffnen.

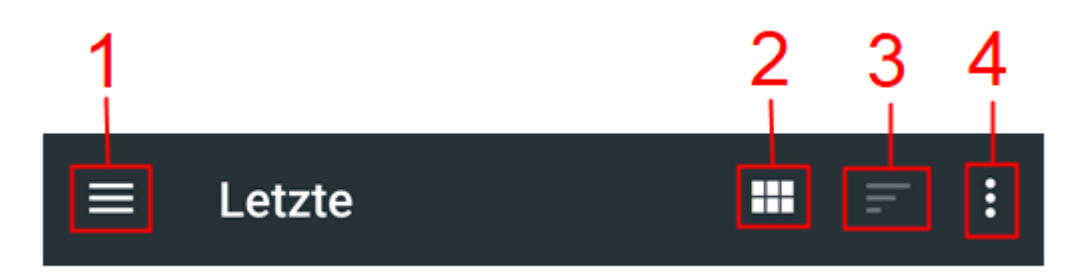

Die Dateiübersicht erscheint. Hier können Sie die Dateien für die Übertragung mit ELO Connect auswählen. Nach erfolgter Auswahl werden die Dateien im Postausgang gesammelt.

1 Verzeichnisübersicht: Öffnet die Übersicht der zur Auswahl stehenden Verzeichnisse. In der Verzeichnisübersicht können Sie auch aus Verzeichnissen von anderen Apps wählen, beispielsweise eines zusätzlichen Datei-Explorers. Standardmäßig können Sie aus den folgenden Verzeichnissen Dateien zur Übertragung mit ELO Connect auswählen:

- Bilder
- Videos
- Audiodateien •
- Letzte •
- Downloads
- Cloud-Anbieter, wie z. B. Google Drive •

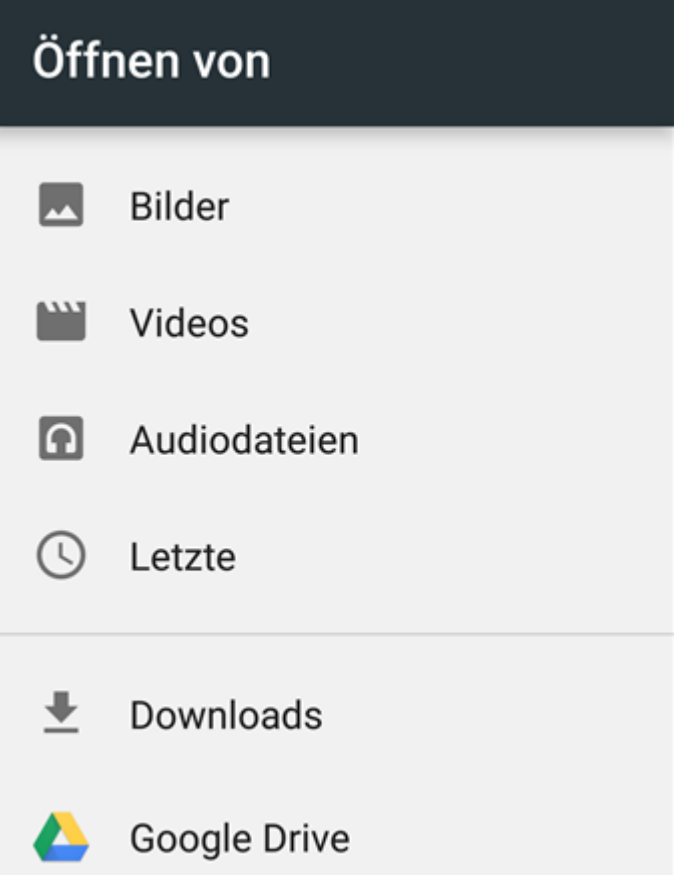

2 Dateiansicht: Ändert die Ansicht der zur Auswahl stehenden Dateien. Sie können zwischen einer Ansicht mit großen Symbolen und einer Listenansicht mit zusätzlichen Informationen, wie etwa Datum und Dateiname, wählen.

3 Dateianordnung: Ordnet die angezeigten Dateien in der Anzeige hinsichtlich Name oder Änderungsdatum an.

4 Zusätzliche Anzeigeoptionen: Stattet die Dateien in der Anzeige mit zusätzlichen Informationen aus. Hiermit können Sie die Dateigröße ein- oder ausblenden sowie den internen Speicherplatz anzeigen.

# **Verbindungen**

In diesem Kapitel erfahren Sie, wie Sie eine Verbindung für ELO Connect zur Datenübertragung einrichten und welche allgemeinen Konfigurationsmöglichkeiten Ihnen zur Verfügung stehen.

## **Verbindung einrichten**

Vorgehen

1. Tippen Sie in der geöffneten Menüleiste auf Verbindungen.

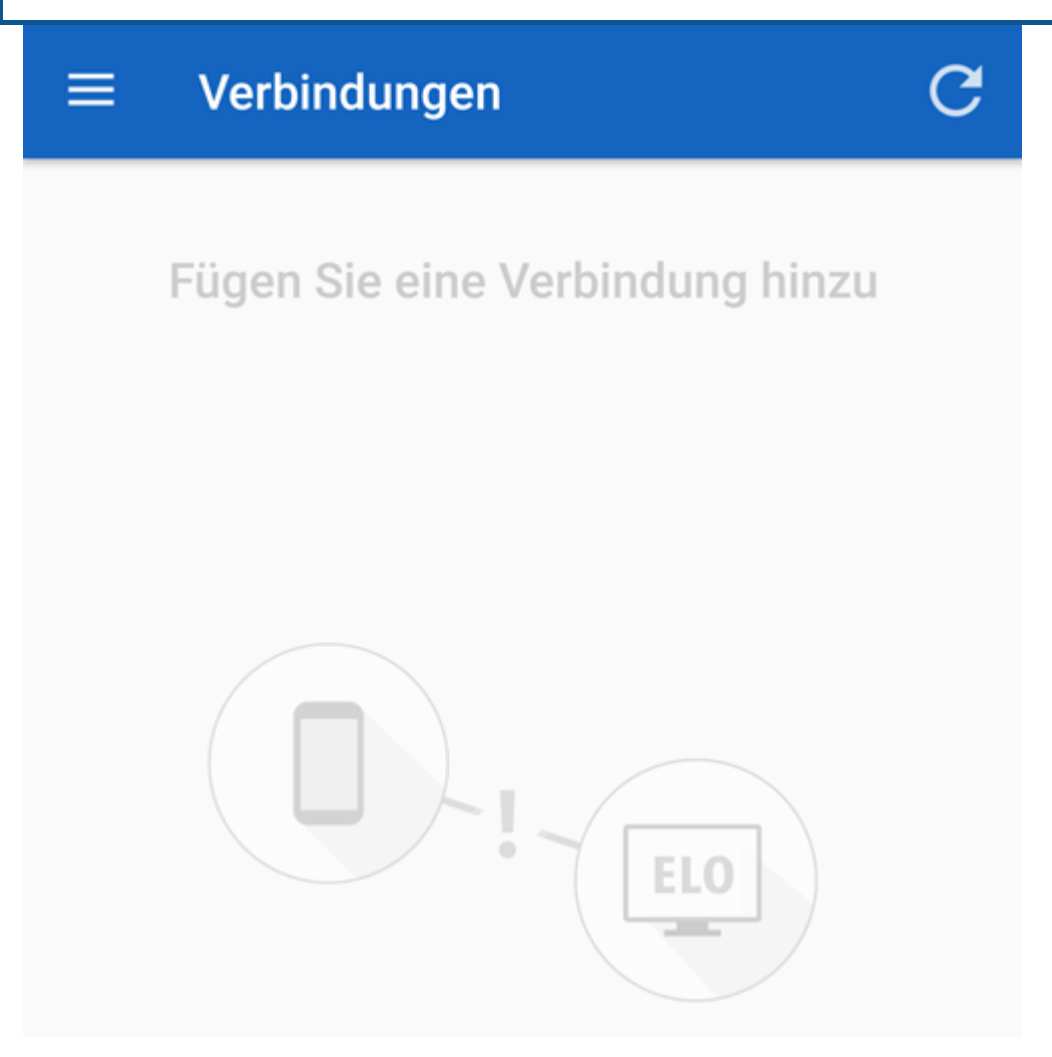

Der Bereich Verbindungen erscheint.

2. Tippen Sie auf die Hinzufügen (Plussymbol).

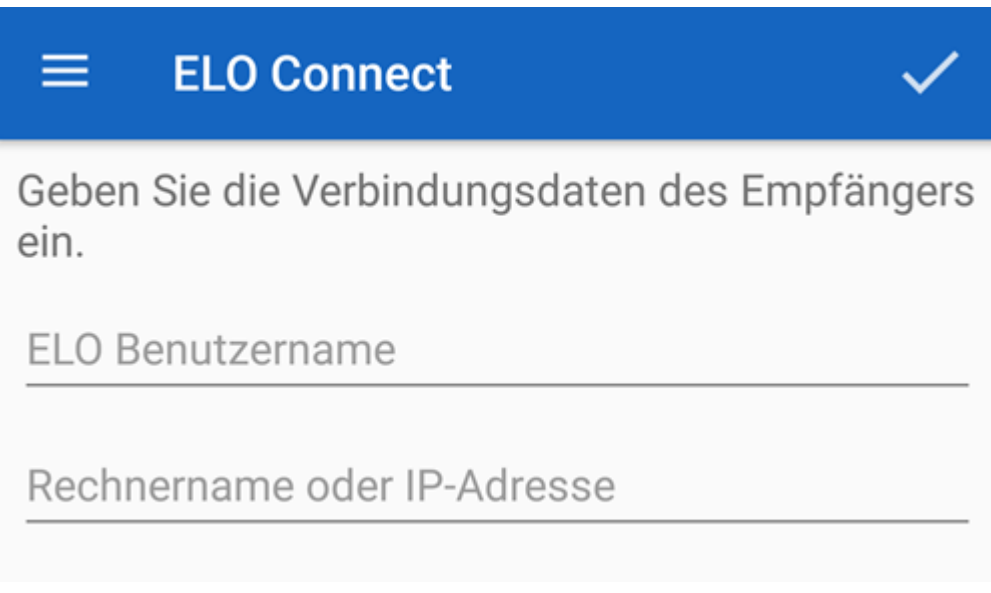

Die Eingabemaske für die Verbindungsdaten des Empfängers erscheint.

3. Tragen Sie im Feld *ELO Benutzername* den Benutzernamen ein, den Sie für die Anmeldung in Ihrem ELO Archiv im ELO Java Client oder in ELOoffice verwenden.

Tragen Sie im Feld Rechnername oder IP-Adresse den Namen Ihres Rechners ein, auf dem Sie den ELO Java Client oder ELOoffice installiert haben.

Alternativ: Tragen Sie im Feld Rechnername oder IP-Adresse die IP-Adresse Ihres Rechners ein, auf dem Sie den ELO Java Client oder ELOoffice installiert haben.

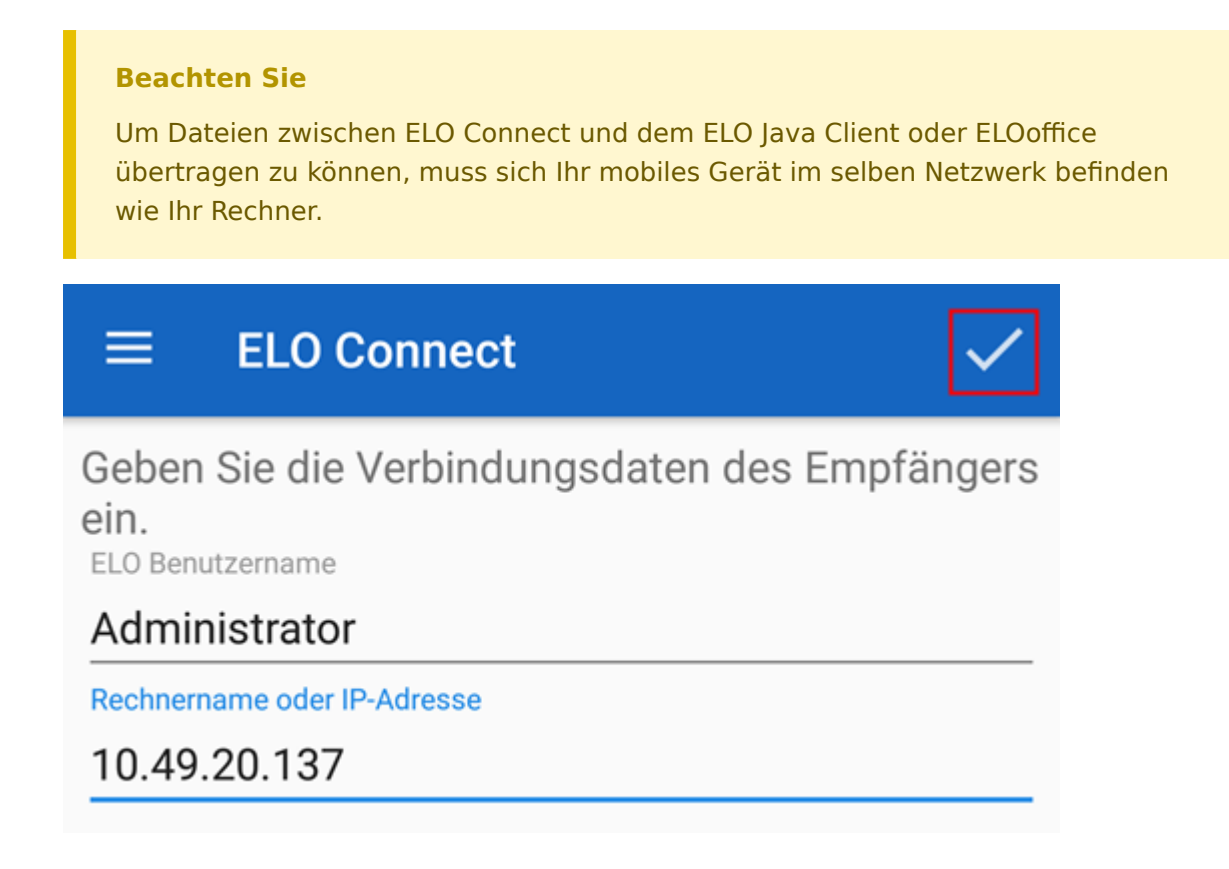

5. Bestätigen Sie die Eingabe Ihrer Verbindungsdaten, indem Sie auf den grauen Haken tippen.

#### Ergebnis

Eine Verbindung für die Datenübertragung zwischen ELO Connect und dem ELO Java Client oder ELOoffice ist nun angelegt.

#### **Beachten Sie**

Um eine Verbindung zwischen ELO Connect und Ihrem Rechner herstellen zu können, ist ein freigeschalteter Port TCP/UDP 5876 zwingend erforderlich. Schalten Sie den Port TCP/ UDP 5876 in den Windows-Verwaltungsprogrammen im Dialog Windows-Firewall mit erweiterter Sicherheit unter dem Punkt Eingehende Regeln frei. Legen Sie hierfür eine neue Regel fest.

Da ELO Connect nur auf einem festen Port funktioniert, ist eine Verwendung in einer Multi-User-Umgebung, wie z. B. Terminalservern, nicht möglich.

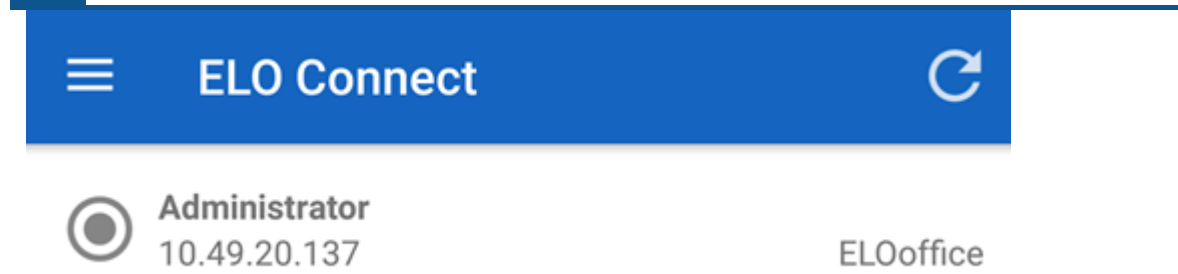

Wenn die Verbindung zwischen ELO Connect und dem ELO Java Client oder ELOoffice erfolgreich hergestellt wurde, erscheint die aktive Verbindung in der Verbindungsübersicht. Die Verbindungsdetails enthalten den ELO Benutzernamen des jeweiligen Clients, den Rechnernamen oder dessen IP-Adresse sowie eine Nennung des Clients, zu dem die Dateien übertragen werden. In diesem Beispiel ist in der Verbindungsübersicht eine aktive Verbindung zwischen ELO Connect und ELOoffice zu sehen.

Sie können nun Dateien zwischen der App ELO Connect und dem ELO Java Client oder ELOoffice übertragen.

#### **Verbindung löschen**

Falls Sie eine aktive Verbindung in ELO Connect wieder entfernen möchten, gehen Sie wie folgt vor:

- 1. Navigieren Sie in den Bereich Verbindungen.
- 2. Markieren Sie die Verbindung, die Sie aus dem Bereich *Verbindungen* löschen möchten.

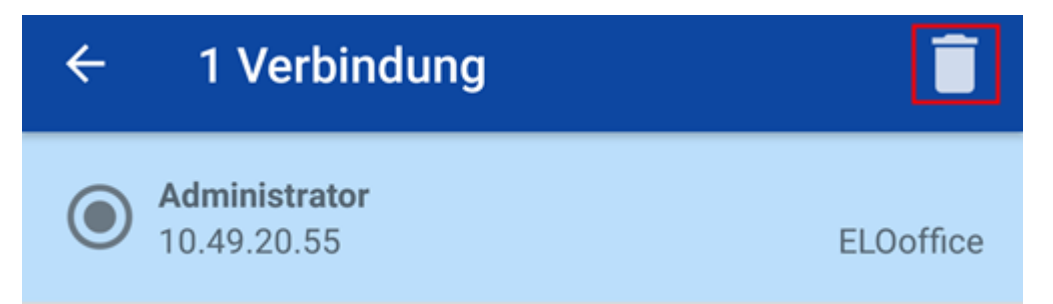

Die Menüleiste im Bereich Verbindungen wird um zwei Funktionen erweitert.

3. Tippen Sie auf den *Papierkorb*, wenn Sie die aktive Verbindung aus dem Bereich Verbindungen entfernen möchten. Wenn Sie Ihre Auswahl aufheben möchten, tippen Sie auf das Pfeilsymbol.

#### Ergebnis

Die aktive Verbindung wurde aus dem Bereich Verbindungen entfernt.

# **Konfiguration**

In der Konfiguration können Sie Einstellungen zur Ablage und Speicherung Ihrer Dateien mit ELO Connect vornehmen. Zudem stehen Ihnen in diesem Bereich verschiedene Logging-Funktionen zur Verfügung.

Vorgehen

Öffnen Sie die Konfiguration, indem Sie in der Menüleiste auf Konfiguration tippen.

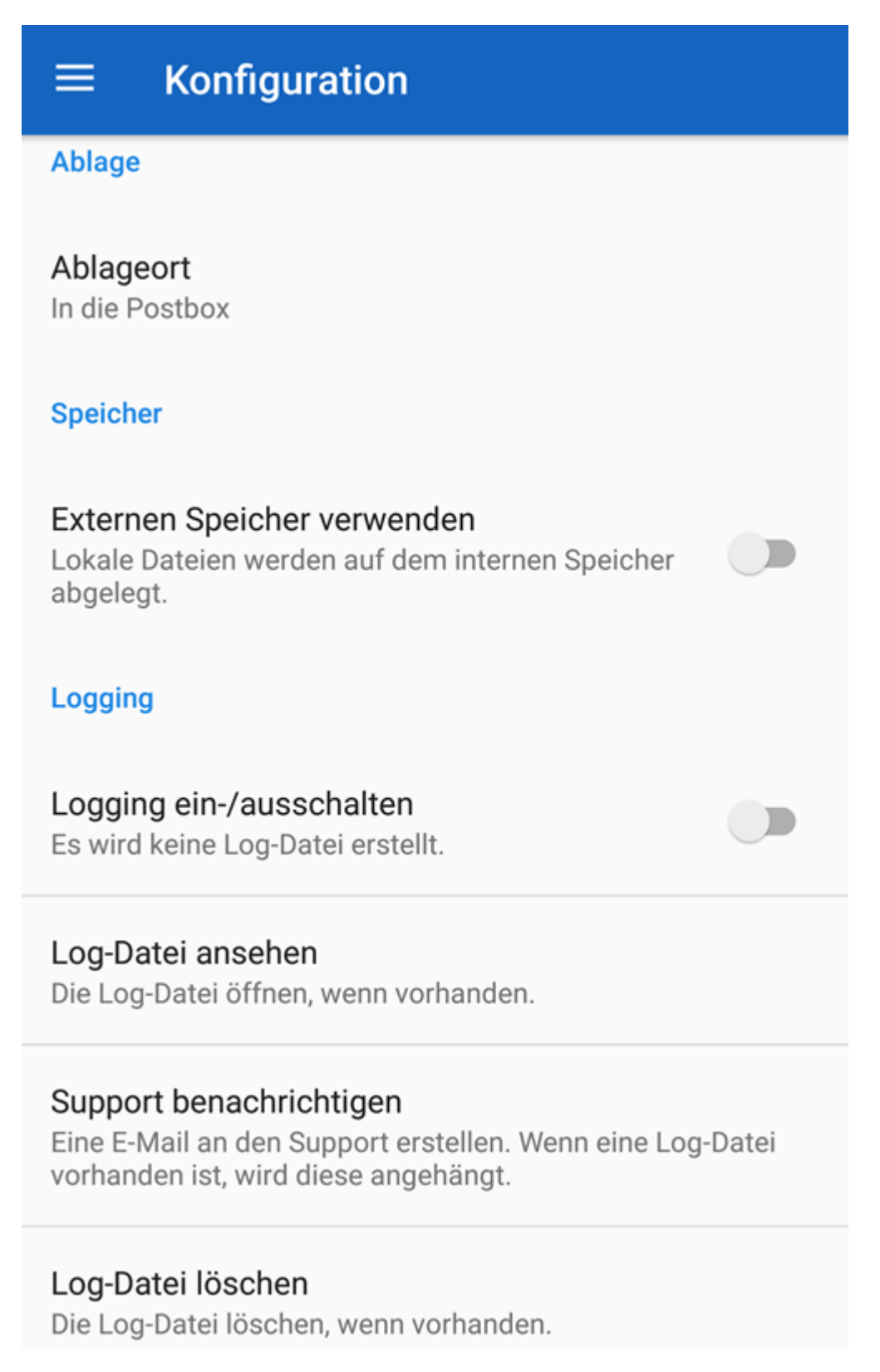

Der Bereich Konfiguration erscheint.

# **Ablage**

•

Ablageort: Unter diesem Punkt legen Sie fest, wo die übertragenen Dateien im ELO Java Client oder in ELOoffice abgelegt werden.

In die Postbox: Die Dateien werden in der Postbox des verbundenen Archivs abgelegt.

- In den aktuellen Ordner: Die Dateien werden im ELO Java Client oder in ELOoffice in dem Ordner abgelegt, der im Archiv zuletzt ausgewählt wurde.
- Nachfrage per Dialog: Lässt bei jeder Übertragung einen Dialog erscheinen, bei dem Sie wählen können, an welchem Ort die zu übertragende Datei abgelegt wird. Hier können Sie zwischen den beiden genannten Ablagemöglichkeiten In die Postbox und In den aktuellen Ordner wählen.

#### **Speicher**

Externen Speicher verwenden: Legen Sie fest, ob lokale Dateien auf dem internen oder auf einem externen Speicher (z. B. SD-Karte) abgelegt werden. Die Auswahl für die Art der Ablage legen Sie mit der Betätigung des Schalter-Symbols fest.

#### **Logging**

Logging: Hier finden Sie sämtliche Einstellungsmöglichkeiten für die optionale Erstellung einer Log-Datei.

- Logging ein-/ausschalten: Ermöglicht die Erstellung einer Log-Datei. Tippen Sie hierfür auf das Schalter-Symbol, um diese Einstellung vorzunehmen.
- Log-Datei ansehen: Mit dieser Option legen Sie die Möglichkeit der Einsicht für die Log-• Datei fest. Öffnen Sie, wenn vorhanden, die Log-Datei mit einem Editor Ihrer Wahl.
- Support benachrichtigen: Hier wird eine E-Mail für den ELO Support erstellt. Vorhandene Log-Dateien werden in den Anhang dieser E-Mail eingefügt.
- Log-Datei löschen: Hiermit haben Sie die Möglichkeit, eine vorhandene Log-Datei zu löschen.

## **Konfiguration von ELOoffice für die Dateiübertragung**

#### Vorgehen

- 1. Öffnen Sie ELOoffice auf Ihrem Rechner.
- 2. Klicken Sie in ELOoffice in der Menüleiste auf den ELO Button.
- 3. Öffnen Sie den Bereich Konfiguration.

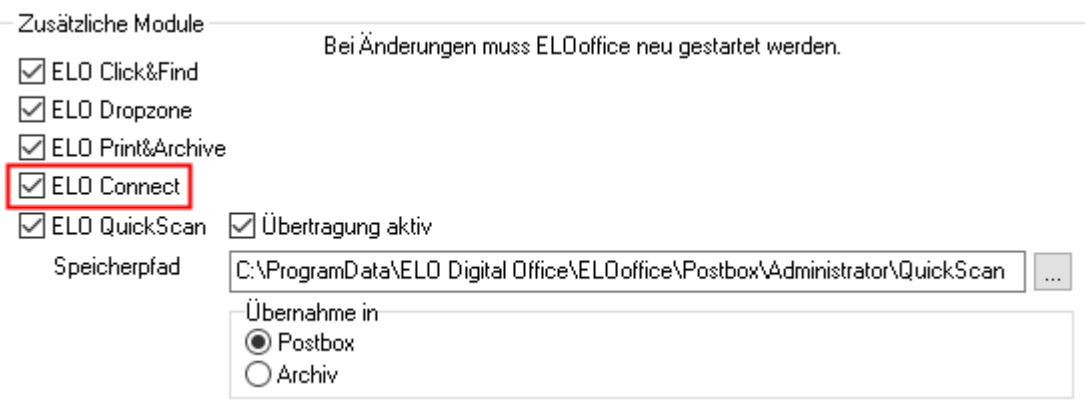

Setzen Sie unter Zusätzliche Module einen Haken in der Checkbox ELO Connect.

5. Starten Sie ELOoffice neu.

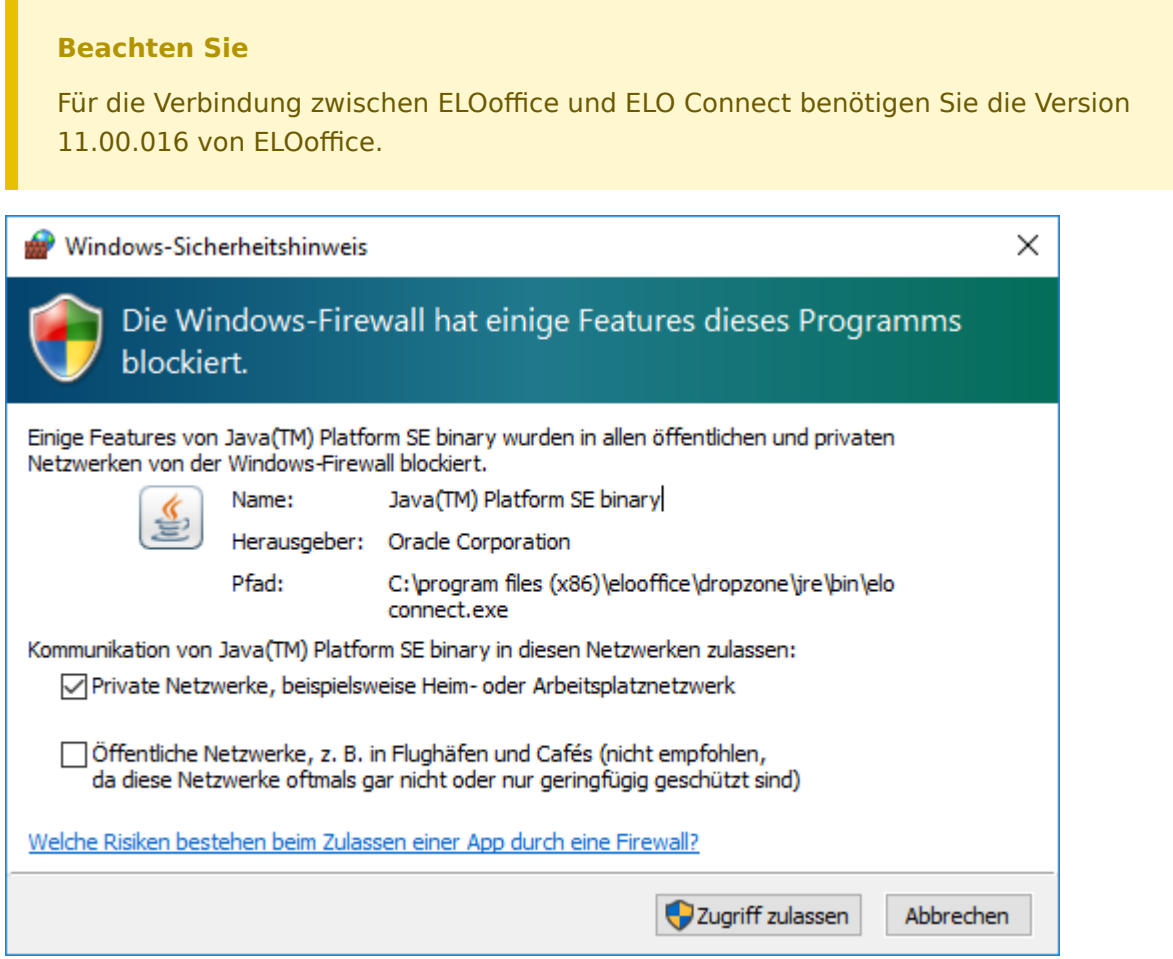

Ein Dialog mit einem Windows-Sicherheitshinweis erscheint. Die Windows-Firewall blockiert zu diesem Zeitpunkt noch die Kommunikation zwischen ELO Connect und Ihrem Rechner.

- 6. Ermöglichen Sie die Kommunikation, indem Sie einen Haken in der Checkbox bei Private Netzwerke, beispielsweise Heim- oder Arbeitsplatznetzwerk setzen.
- 7. Klicken Sie auf den Button Zugriff zulassen.

#### Ergebnis

Sie können nun mit ELO Connect Dateien zu ELOoffice übertragen.

# <span id="page-14-0"></span>**Anwendungsbeispiele**

In diesem Kapitel werden Sie mit Praxisbeispielen an die Funktionen von ELO Connect (Android) herangeführt.

In den einzelnen Abschnitten werden Sie jeweils zu Beginn des Beispiels über folgende Punkte informiert:

- Inhalt des Anwendungsbeispiels (Kurzinfo)
- Hinweise zur Installation und sonstige wichtige Informationen (Voraussetzungen)
- Beschreibung der Handlungsschritte (Schritt für Schritt)
- Beschreibung der Resultate (Ergebnis)

#### **Dateien im Postausgang von ELO Connect sammeln**

Im Postausgang der App ELO Connect können Sie Dateien sammeln und eine Vorauswahl für die Dateiübertragung an den ELO Java Client oder an ELOoffice treffen.

#### **Information**

Eine Dateiübertragung ist nur aus dem Funktionsbereich Postausgang möglich.

Voraussetzungen

- Sie benötigen eine Datei oder ein Dokument, das in den Bereich Postausgang abgelegt werden soll. Die Datei oder das Dokument muss sich in einem Verzeichnis auf Ihrem Smartphone, auf einer SD-Karte etc. befinden.
- Die Datei bzw. das Dokument wird im Folgenden immer Datei genannt.

#### Vorgehen

- 1. Navigieren Sie in den Bereich Postausgang.
- 2. Tippen Sie auf *Hinzufügen* (Plussymbol), um die Dateiübersicht zu öffnen.

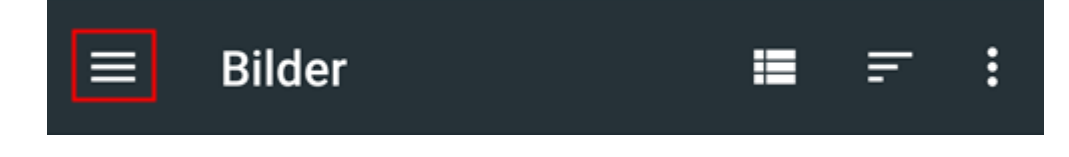

Die Menüleiste Dateiübersicht erscheint.

- 3. Offnen Sie über die Menüleiste der Dateiübersicht den Bereich der *Verzeichnisübersicht*.
- Wählen Sie ein Verzeichnis aus. 4.
- 5. Tippen Sie auf die Datei, die Sie hinzufügen möchten.

#### Ergebnis

Die ausgewählte Datei befindet sich nun im Postausgang von ELO Connect.

# **Mehrfachauswahl von Dateien**

Sie können auch mehrere Dateien gleichzeitig auswählen und gesammelt im Postausgang von ELO Connect ablegen.

Voraussetzungen

- Sie benötigen mehrere Dateien oder Dokumente, die abgelegt werden sollen. Die Dateien oder die Dokumente müssen sich in einem Verzeichnis auf Ihrem Smartphone, auf einer SD-Karte etc. befinden.
- Die Dateien bzw. die Dokumente werden im Folgenden immer Dateien genannt.

Vorgehen

1. Markieren Sie mehrere Dateien in einem zuvor gewählten Verzeichnis.

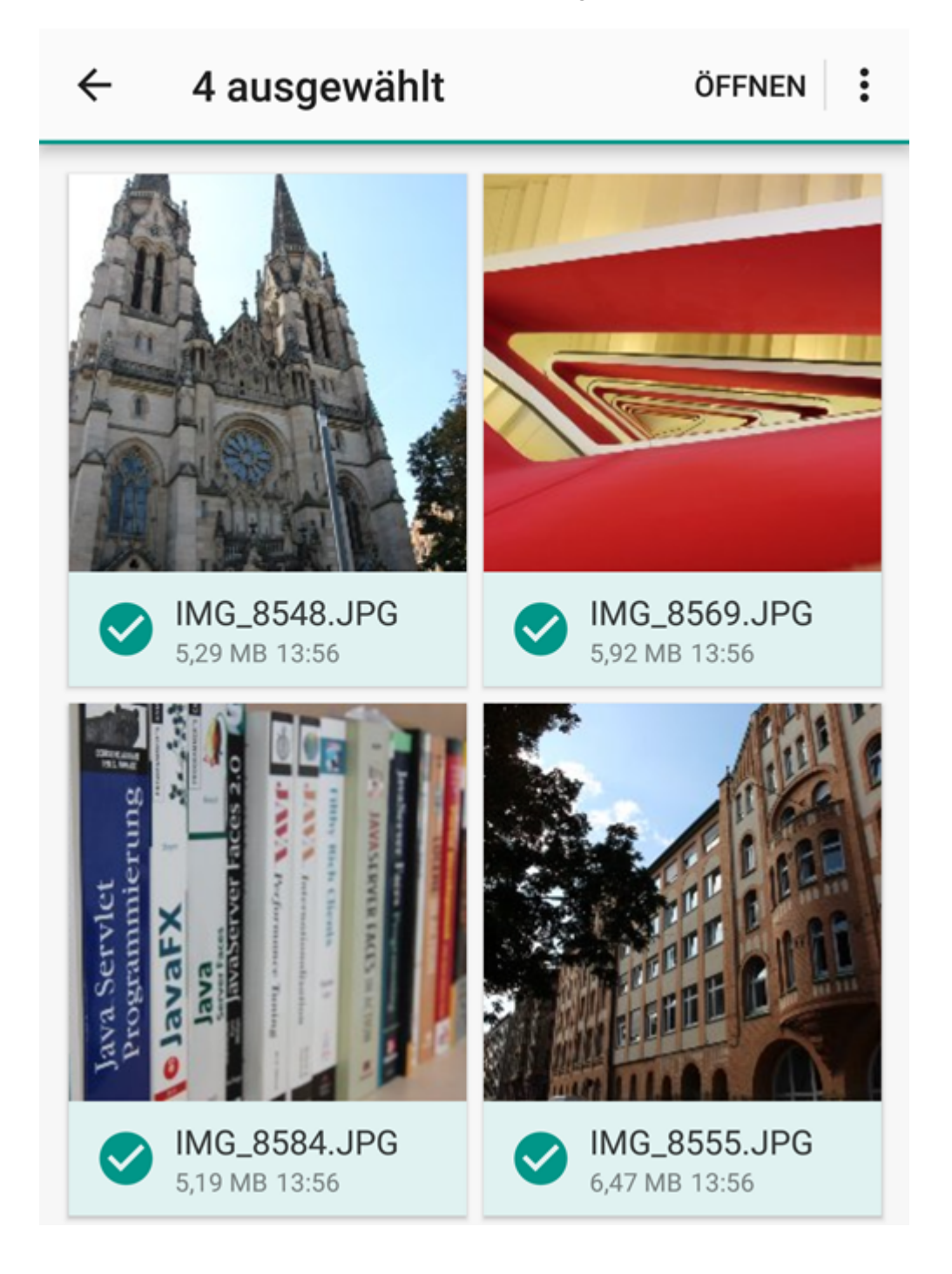

Die Menüleiste der Dateiauswahl erscheint.

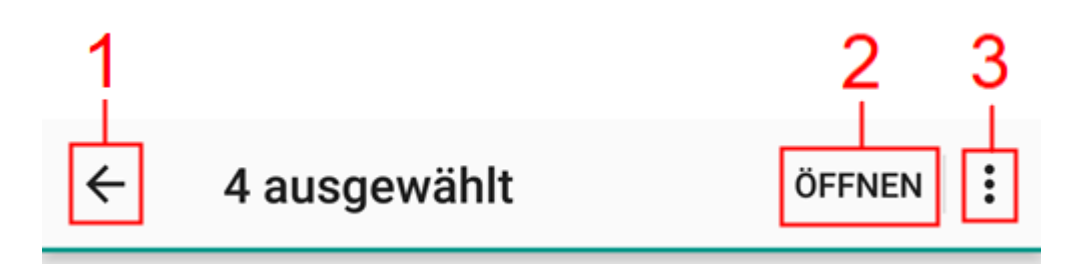

1 Pfeilsymbol: Hiermit können Sie Ihre Dateiauswahl verwerfen.

2 Öffnen: Über diesen Button werden die ausgewählten Dateien im Postausgang abgelegt.

3 Alle Auswählen: Markiert alle Dateien im angezeigten Verzeichnis.

2. Tippen Sie auf Öffnen, um die markierten Dateien im Postausgang von ELO Connect abzulegen.

Ergebnis

Die ausgewählten Dateien werden hinzugefügt. Die App wechselt in den Postausgang.

#### **Dateien aus dem Postausgang entfernen**

Dateien, die Sie zuvor im Bereich Postausgang abgelegt haben, können Sie folgendermaßen wieder aus diesem Bereich entfernen:

Voraussetzungen

- Sie benötigen mindestens eine Datei oder ein Dokument im Bereich Postausgang, das Sie entfernen möchten.
- Die Datei bzw. das Dokument wird im Folgenden immer Datei genannt.

Vorgehen

- 1. Navigieren Sie in den Postausgang.
- 2. Markieren Sie eine Datei. Mehrfachauswahl ist möglich.

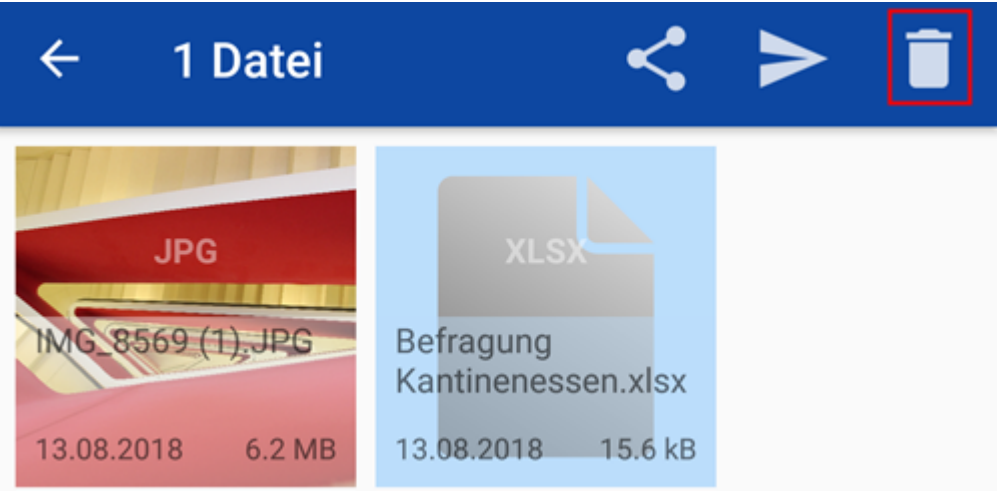

Tippen Sie auf den Papierkorb.

#### Ergebnis

Die markierte Datei wurde aus dem Bereich Postausgang wieder entfernt.

# **Dateien übertragen mit ELOoffice oder dem ELO Java Client**

Dateien sollen von Ihrem Gerät aus in Ihr Archiv in ELOoffice oder dem ELO Java Client übertragen werden.

Voraussetzungen

- Sie benötigen eine Datei oder ein Dokument, das in Ihr Archiv in ELOoffice oder dem ELO Java Client übertragen werden soll. Die Datei oder das Dokument muss sich im Bereich Postausgang von ELO Connect befinden.
- Die Datei bzw. das Dokument wird im Folgenden immer Datei genannt.

Vorgehen

- 1. Navigieren Sie in den Funktionsbereich Postausgang.
- 2. Markieren Sie die gewünschte Datei, die Sie an ELOoffice oder an den ELO Java Client übertragen möchten.

#### **Information**

Mehrfachauswahl ist möglich. Markierte Dateien erkennen Sie am hellblauen Hintergrund im angezeigten Bereich des Dateisymbols.

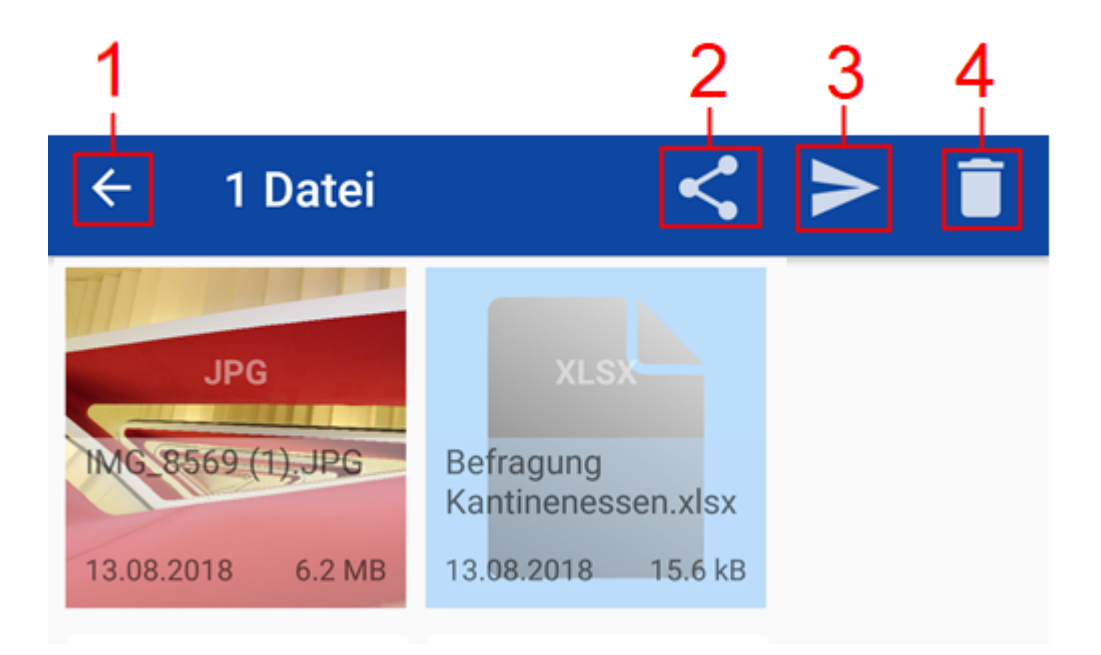

In der Menüleiste erscheinen weitere Funktionen.

1 Pfeilsymbol: Hiermit können Sie Ihre Auswahl verwerfen.

2 Teilen-Symbol: Öffnen Sie die markierte Datei in einer anderen App zur Ansicht. Abhängig vom Typ der Datei wird automatisch die zugehörige App geöffnet.

3 Senden-Symbol: Übertragen Sie die markierten Dateien an ELOoffice oder an den ELO Java Client.

4 Papierkorb: Entfernen Sie die markierte Datei aus dem Postausgang von ELO Connect.

Die Metadaten im Thumbnail der Dateien beinhalten folgende Informationen:

- Dateiname und Dateityp ◦
- Datum der Ablage im Postausgang ◦
- Dateigröße ◦

Öffnen Sie ELOoffice oder den ELO Java Client auf Ihrem Rechner.

4. Tippen Sie auf Senden.

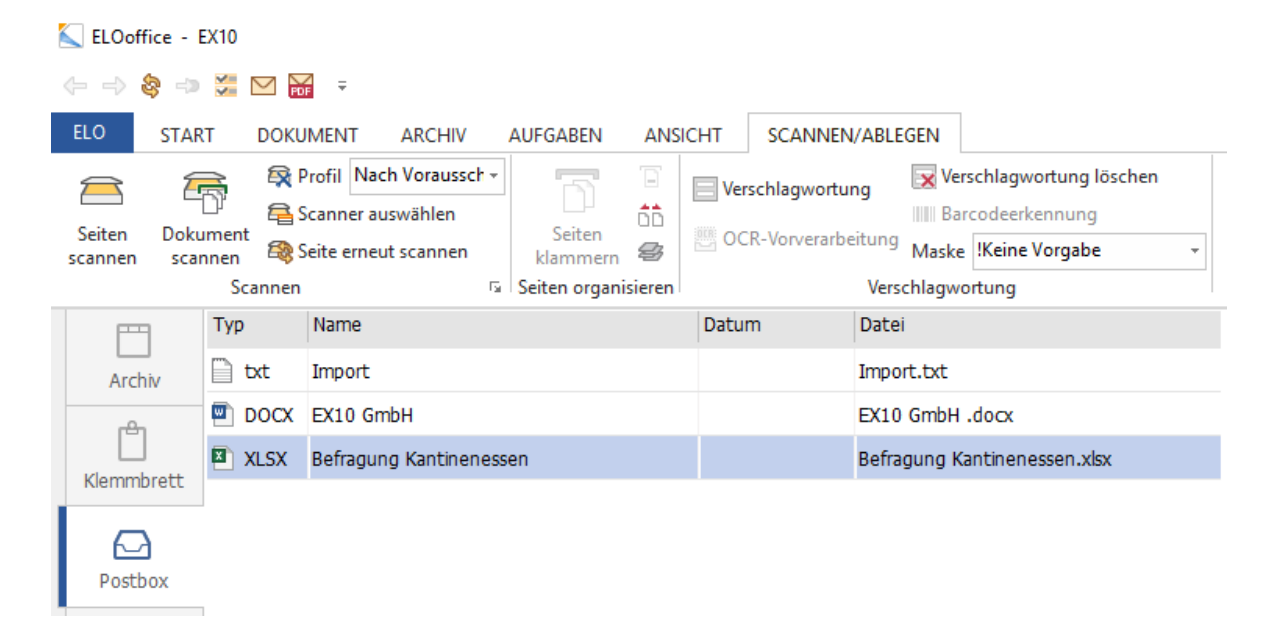

#### Ergebnis

Nach erfolgreicher Übertragung erscheint die ausgewählte Datei in der Postbox oder dem aktuell geöffneten Ordner von ELOoffice bzw. dem ELO Java Client.

Zudem sehen Sie bei einer erfolgreichen Dateiübertragung im Postausgang von ELO Connect die kurzzeitige Meldung Upload durchgeführt.

#### **Information**

Wenn Sie in der Konfiguration von ELO Connect im Bereich Ablage die Option In den aktuellen Ordner ausgewählt haben, wird die übertragene Datei standardmäßig der Verschlagwortungsmaske Freie Eingabe zugeordnet.

3.